Xerox Multifunction Devices

# Customer Tips

June 11, 2003

dc01cc0248 **dc01cc0248** ... for the user

# *Scan to File Using the War FTP Daemon Utility v1.65*

#### **Purpose**

This document describes how to use the War FTP Daemon utility version 1.65 to perform a scan to file operation from a Xerox multifunction device.

Detailed procedures provide instructions to perform the following tasks:

- Create a scan repository
- Download War FTP Daemon
- Install War FTP Daemon
- Configure War FTP Daemon
- Configure the Xerox device to send scanned images to the scan repository

When required in these procedures, we used CentreWare Internet Services (the Xerox device's built-in web server interface) to create templates and configure scan server repositories.

**NOTE:** There are no specific instructions in this document about how to set up scanning using CentreWare Scanning Services software. However, you can use the same procedure in "Setting Up War FTP Daemon Options" (later in this document), with CentreWare Scanning Services.

#### **About the War FTP Daemon Application**

War FTP Daemon is copyrighted freeware. See the license agreement in its online help for details about its use. In general, you can use this software unless you work for the federal or state government or the Department of Defense.

A great deal of information exists about War FTP Daemon that this document does not contain. We recommend you read the Help and Readme files included with War FTP Daemon before using the procedures in this document.

#### **Platforms Supported**

- Windows 95 (requires Microsoft's Kernel32 update)
- Windows 98
- Windows NT 3.51 (Intel)
- Windows NT 4.0 (Intel)

**This document applies to these Xerox products:**

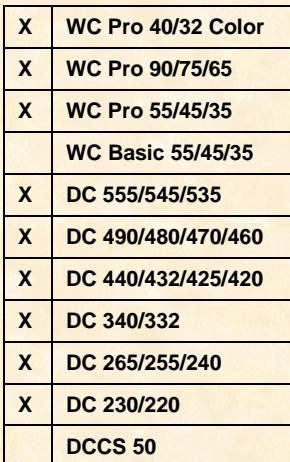

**NOTE:** Windows 3.1 is not supported. Windows ME and 2000/XP Professional are not listed as supported platforms of War FTP Daemon. However, Xerox has successly used the War FTP Daemon utility to set up scan to file capability on these operating systems following the instructions in this document.

#### **Setting Up Your Workstation**

- 1. On your workstation, create a directory to use as the default repository for scanned images (for example: *c:\scan\scanjobs*). Share the top-level directory and grant users Full Access to the share (example: share the directory **c:\scan**) The rest of this document refers to **c:\scan\scanjobs** or **/scanjobs** as the repository. If you choose to use a different directory, enter its path instead of **c:\scan\scanjobs** or **/scanjobs** when requested.
- 2. Download the War FTP Daemon v1.65 software. Search the Internet for an appropriate download site.
- 3. Extract the software files into an empty temporary directory. Run **Setup.exe** and choose all the default settings. Delete the extracted files from the temporary directory.
- 4. Run War FTP Daemon. The workstation TCP/IP address is displayed when you start the ftp service in the **System Attributes** box on the right side of the main window.
- 5. Record the TCP/IP number here for use later:

#### **Setting Up War FTP Daemon Options**

- 1. On the toolbar, select **Stop Virtual File System: ...** (If the button is grayed out, this step is not necessary.)
- 2. On the toolbar, select **Options**: 0
- 3. In the **General** tab, click [**Go Online when started**] and [**and minimize**] (see Figure 1). When you start War FTP Daemon, these settings cause it to automatically initiate an online connection and minimize the application. Other default settings can remain the same.

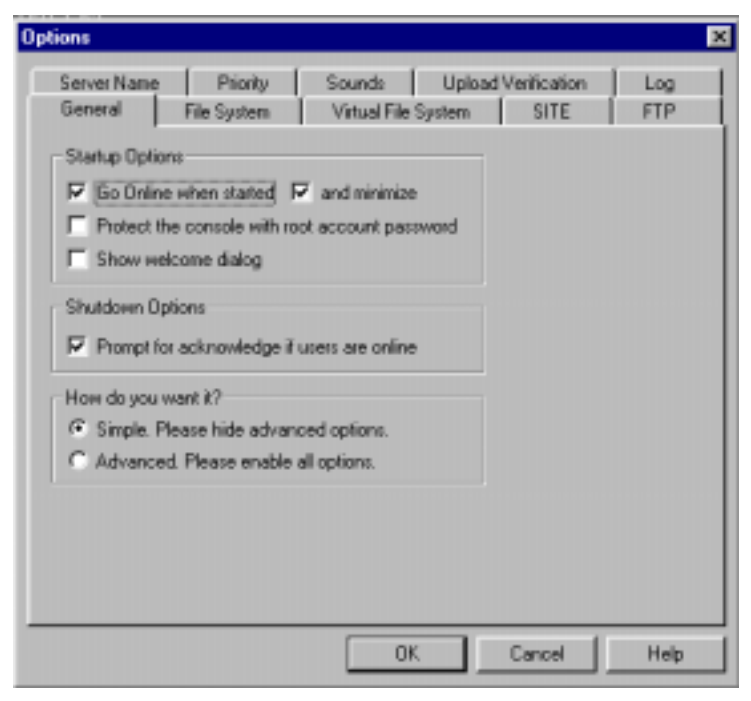

**Figure 1: The General tab of the Options window**

4. In the **Virtual File System** tab, set **Auto Start/Restart VfSys** to [**Autostart when going online**]. In **Virtual File System Path,** type the scan directory path and alias separated by a comma (example: **c:\scan\scanjobs,scanjobs**). (See Figure 2.)

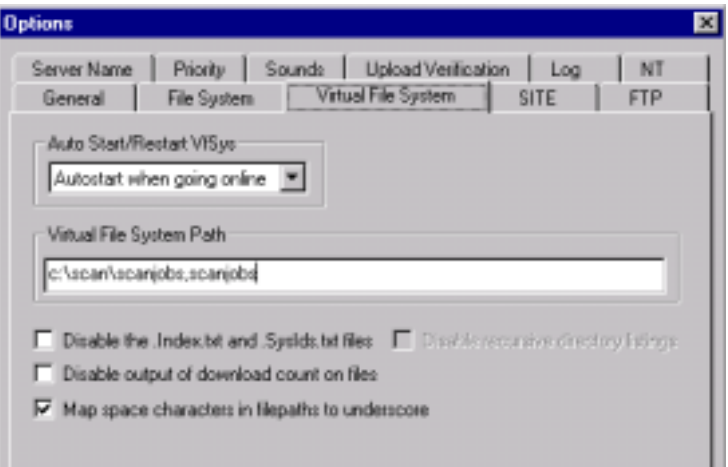

**Figure 2: The Virtual File System tab of the Options window**

**NOTE:** An alias enables an FTP user to access another location using a descriptive name instead of the default FTPROOT.

To scan using CentreWare Internet Services templates, the alias and the virtual directory can have different names. However, to scan using CentreWare Scanning Services software, you must set up the virtual directory one directory level below the shared directory and use the same name for the alias and the virtual directory. Since the CentreWare Scanning Services software must be set up in this manner, all examples in this document are such that users can either set up scanning using CentreWare Scanning Services or CentreWare Internet Services.

- 5. Click [**OK**] to exit the **Options** dialog box.
- 6. On the toolbar, select **Restart Virtual File System**:  $\left\| \frac{1}{2n} \right\|$

## **Adding a War FTP Daemon User**

- 1. On the toolbar, select User Security Properties:
- 2. On the **User** tab, select [**Add**]. For this document, we use "dcsuser" as the user name and "xx" as the password. Replace them with your user name and password.
- 3. Enter a user name (example: *dcsuser*) and select [OK].
- 4. Enter a password (example: *xx*): \_\_\_\_\_\_\_\_\_\_\_\_\_\_\_
- 5. Enter your password again to verify it (example: enter *xx* again), and select [**OK**].
- 6. Select your user name from the list. Deselect [**Disable (deny login)**].

**NOTE:** The Xerox device uses the user name and password you create in the procedure above to login to the scan repository on the workstation running War FTP Daemon.

### **Setting Up War FTP Daemon File Security**

- 1. In **User Security Properties** select the **Security** tab, then select your user name (example: *dcsuser*).
- 2. On the **File Access** tab, select [**Add**]. (See Figure 3.)
- 3. Do not select a directory. Instead, keep the default entry, "**\**", and select [**OK**].
- 4. Click on each box listed below until the black check mark appears. (Make sure you display the black check mark. Each check box has three settings: empty, grayed-out check mark, and black check mark)
	- In the **Files** section select: **Read**, **Write**, **Delete**, and **Execute**.
- In the **Special** section select: **Home** and **Recursive**.
- In the **Directories** section select: **List**, **Create**, and **Remove**.

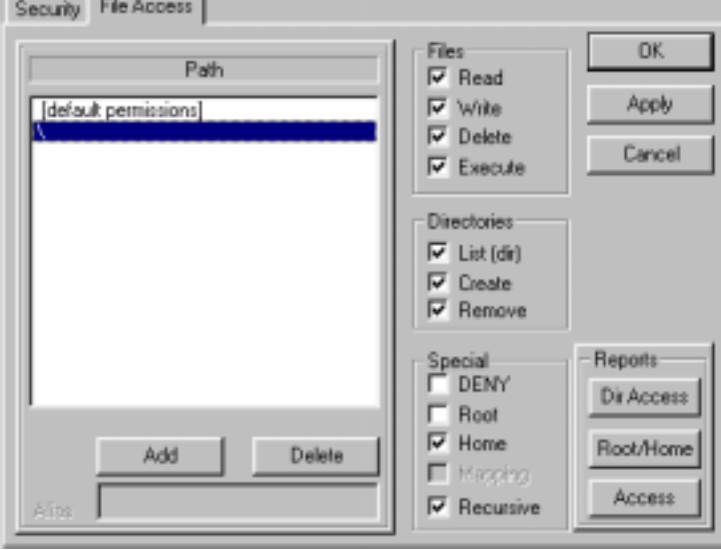

**Figure 3: File Access settings**

- 5. Select [**Apply**] and then [**OK**].
- 6. On the toolbar, select **Go Online/Offline**: **多**

Verify that **ONLINE** appears in the bottom left corner of the window.

#### **Creating a WC Pro 32/40 Color, a WC Pro 65/75/90, or a WC Pro 35/45/55 Scan Template**

The following procedure is required to set up scanning on the WC Pro devices using CentreWare Internet Services.

**NOTE:** You may be required to enter the device's Admin user name and password during this procedure.

- 1. Use the Xerox device's user interface to verify TCP/IP is enabled and configured.
- 2. Record the TCP/IP address here: ...
- 3. Verify HTTP is enabled on the Xerox device.
- 4. Use Microsoft Internet Explorer or Netscape Navigator on the workstation to enter the TCP/IP address of the Xerox device (recorded in step 2 above), and access the CentreWare Internet Services home page.
- 5. Select the **Properties** tab.
- 6. Expand **Services**, **Network Scanning** and highlight **File Repository Setup** on the left side of the **Properties** tab.

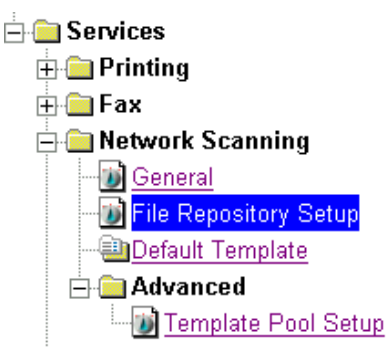

7. Select [**Add**] under **Default File Destination** and enter/select the following:

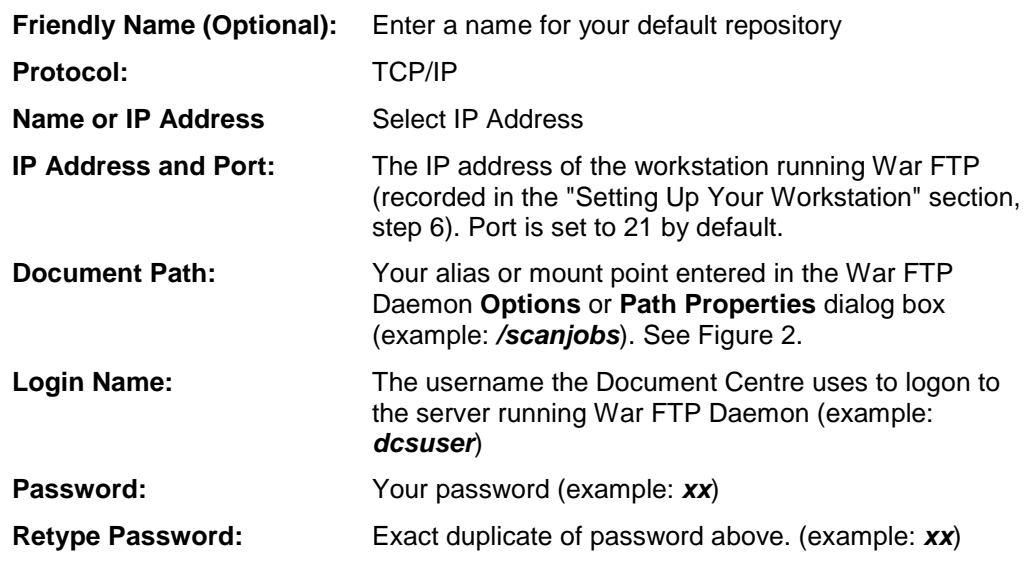

- 8. Select [**Apply**]. An **Enter Network Password** box may appear. If so, enter the Xerox device's Admin user name and password. Select [**OK**].
- 9. Select the **Scan** tab.
- 10. Select **[+] New Template** to create a new scan template.
- 11. Enter or select the following information:

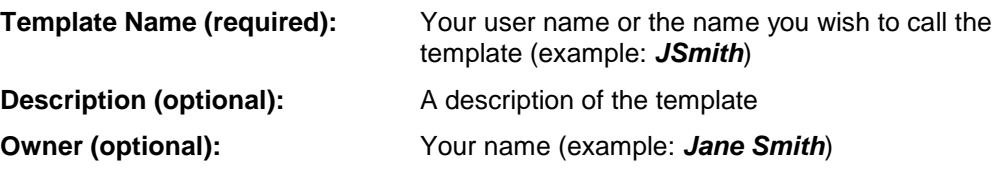

Select [**Add**]. Your new template appears under **Templates:** on the left side of the **Scan** tab.

Templates:

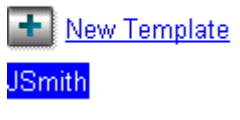

If you wish, edit the settings of your template. Select your template name and change options, such as enabling/disabling the Confirmation Report, the document format (TIFF, MultiTIFF, PDF, JPEG), or the filing policy (New Auto Generate, Overwrite, New Exact, Append).

#### **Scan using the WC Pro 32/40 Color, WC Pro 65/75/90, or WC Pro 35/45/55**

- 1. Make sure War FTP Daemon is running (**ONLINE**) on the workstation.
- 2. Place the image on the WC Pro's glass or in the document handler.
- 3. Select **Features, All Services** and **Network Scanning**.
- 4. On the **Network Scanning** tab, select the template you created (example: *@JSmith*).

5. Select [**Start**]. Verify the scan job is successful by checking the **Scan Confirmation Report** (if enabled). When a file of the scanned image is ready, it appears in your workstation's scan repository (example: */scanjobs*).

#### **Creating a DC 555/545/535 ST Scan Template**

The following procedure is required to set up scanning on the DC 555/545/535 using CentreWare Internet Services.

**NOTE:** You may be required to enter the Document Centre's Admin user name and password during this procedure.

- 1. Use the Document Centre user interface to verify TCP/IP is enabled and configured. (Refer to the Document Centre system administration guide for instructions.)
- 2. Record the TCP/IP address here:
- 3. Verify HTTP is enabled on the Document Centre.
- 4. Use Microsoft Internet Explorer or Netscape Navigator on the workstation to enter the TCP/IP address of the Document Centre (recorded in step 2 above), and access the CentreWare Internet Services home page.
- 5. Select the **Properties** tab.
- 6. Expand **Services** and **Network Scanning** and highlight **File Repository Setup** on the left side of the **Properties** tab.

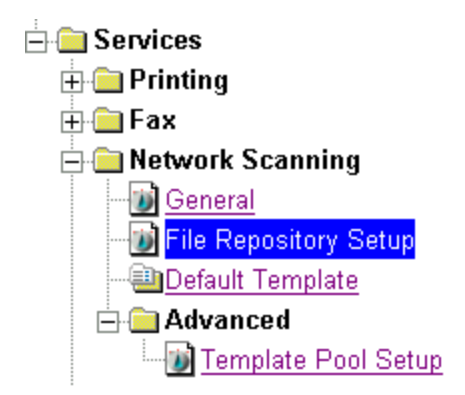

7. Select [**Add**] under **Default File Destination** and enter/select the following:

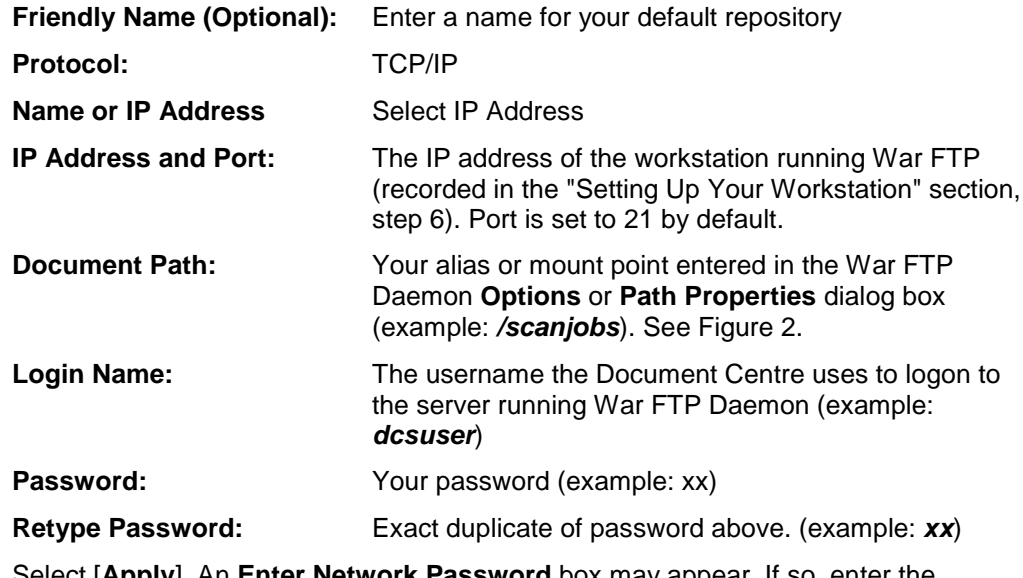

8. Select [**Apply**]. An **Enter Network Password** box may appear. If so, enter the Document Centre's Admin user name and password. Select [**OK**].

- 9. Select the **Services** tab.
- 10. Select **Scan: Distribution Templates**.
- 11. Select **[+] New Template** to create a new scan template.
- 12. Enter or select the following information:

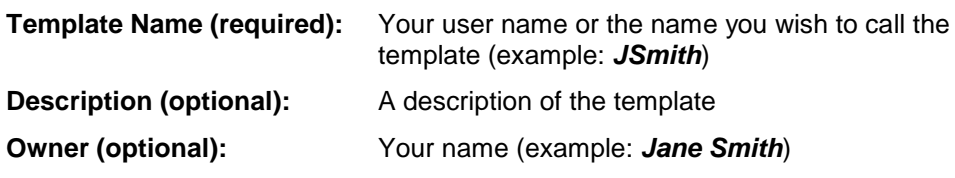

13. Select [**Apply**]. Your new template appears under the Distribution Templates on the left side of the **Services** tab.

#### Templates:

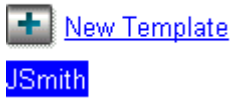

If you wish, edit the settings of your template. Select your template name and change options, such as enabling/disabling the Confirmation Report, the document format (TIFF, MultiTIFF, PDF), or the filing policy (New Auto Generate, Overwrite, New Exact, Append).

#### **Scan using the DC 555/545/535 ST**

- 1. Make sure War FTP Daemon is running (**ONLINE**) on the workstation.
- 2. Place the image on the Document Centre's glass or in the document handler.
- 3. Select **Features, All Services** and **Network Scanning** on the user interface.
- 4. On the **Network Scanning** tab, select the template you created (example: *@JSmith*).
- 5. Select [**Start**]. Verify the scan job was successful by checking the **Scan Confirmation Report** (if enabled). When a file of the scanned image is ready, it appears in your workstation's scan repository (example: */scanjobs*).

#### **Creating a DC 440/432/425/420, a DC 340/332, or a DC 230/220 ST Scan Template**

The following procedure is required to set up scanning on the DC 440/432/425/420, DC 340/332, or DC 230/220 using CentreWare Internet Services.

**NOTE:** You may be required to enter the Document Centre's Admin user name and password during this procedure.

- 1. From the Document Centre user interface, verify TCP/IP is enabled and configured. (Refer to your Document Centre's system administration guide for instructions.)
- 2. Record the TCP/IP address here: \_\_\_.\_\_\_.\_\_\_.\_\_\_
- 3. Verify HTTP is enabled on the Document Centre.
- 4. Using Microsoft Internet Explorer or Netscape Navigator on the workstation, enter the TCP/IP address of the Document Centre (recorded in step 2 above), to access the CentreWare Internet Services home page.
- 5. On the **Services** tab, select **Stored Templates**. Select **[+] New** to create a new scan template.

6. Enter the following information:

**Name (Required):** Your user name or the name you wish to call the template (example: *JSmith*)

**Description (Optional):** A description of the template

**Owner (Optional):** Your name (example: *Jane Smith*)

7. Select [**File**] and then [**Apply**]. The template appears under **Device Templates** on the left side of the screen.

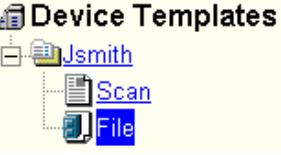

- 8. Select [**+**] next to the new template you created in the previous steps and then select **File** below it (see above).
- 9. Set the **Filing Destination** options as follows:

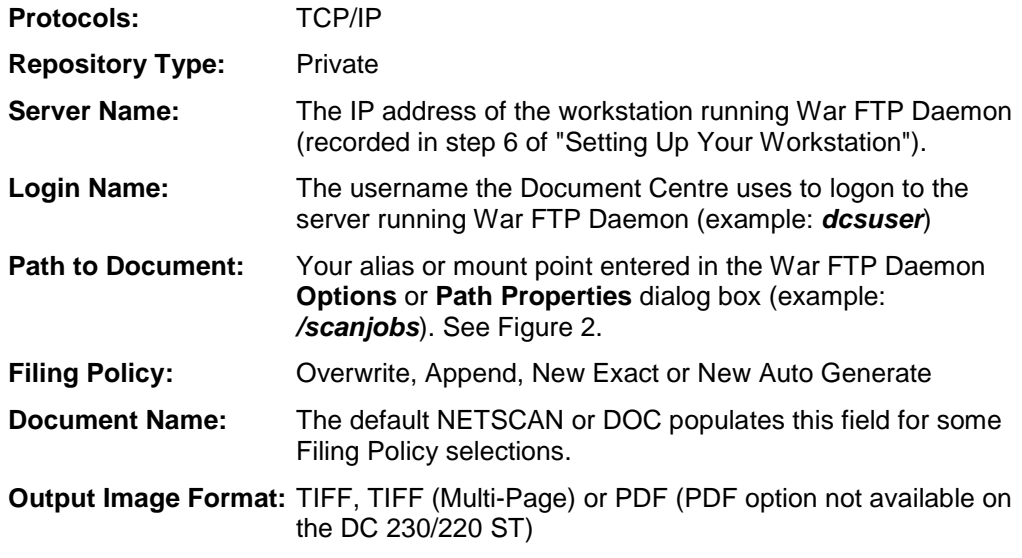

10. Select [**Apply New Settings**].

#### **Scan using the DC 440/432/425/420, DC 340/332, or DC 230/220 ST**

- 1. Make sure War FTP Daemon is running (**ONLINE**) on the workstation.
- 2. Place the image on the Document Centre's glass or in the document handler.
- 3. Select **Features** at the Document Centre and the **Scan** tab on the user interface.
- 4. On the **Scan** tab, select the template you created (example: *@JSmith.xst*).
- 5. Select the **Added Features** tab and then the **Filing Setups** tab.
- 6. Select [**Login Name/Password**] and then [**Password**].
- 7. Enter the password you created in the "Adding a War FTP Daemon User" section (example: *xx*). Then select [**Save**].
- 8. Select [**Save**] a second time to return to the **Filing Setups** tab.
- 9. Select [**Start**]. Verify the scan job is successful by checking the **Scan Confirmation Report**. When a file of the scanned image is ready, it appears in your workstation's scan repository (example: */scanjobs*).

**NOTE:** On some DC 440/432/425 ST devices, the steps are slightly different from the ones above. You may need to select **All Services** at the Document Centre's user interface, **Network Scanning**, select your template, select the **Output Format** tab, and then follow the same steps as above starting with step #6.

#### **Creating a DC 490/480/470/460 or DC 265/255/240 ST Scan Template**

The following procedure is required to set up scanning on the DC 490/480/470/460 or DC 265/255/240 using CentreWare Internet Services.

**NOTE:** You may be required to enter the Document Centre's Admin user name and password during this procedure.

- 1. Use the Document Centre user interface to verify TCP/IP is enabled and configured. (Refer to the Document Centre system administration guide for instructions.)
- 2. Record the TCP/IP address here: \_\_\_\_. \_\_\_\_.
- 3. Verify HTTP is enabled on the Document Centre.
- 4. Use Microsoft Internet Explorer or Netscape Navigator on the workstation to enter the TCP/IP address of the Document Centre (recorded in step 2 above), and access the CentreWare Internet Services home page.
- 5. Select the **Properties** tab.
- 6. Select [**Services**: **Distribution Templates**: **Repository Setup**] on the left side of the **Properties** tab.

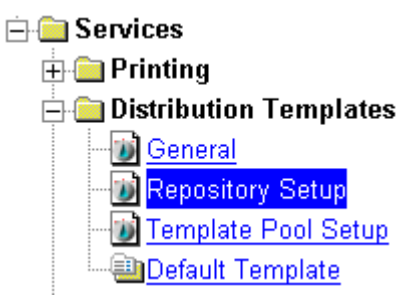

7. On the right side of the **Properties** tab under **Repository Setup**, enter/select the following:

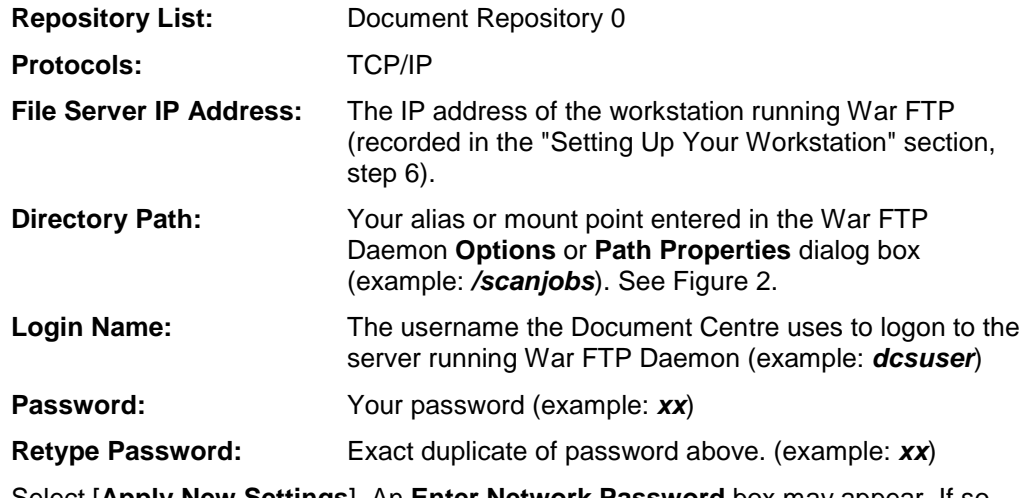

- 8. Select [**Apply New Settings**]. An **Enter Network Password** box may appear. If so, enter the Document Centre's Admin user name and password. Select [**OK**].
- 9. Select the **Services** tab.
- 10. Select **Distribution Templates**.
- 11. Select **[+] New** to create a new scan template.

12. Enter or select the following information:

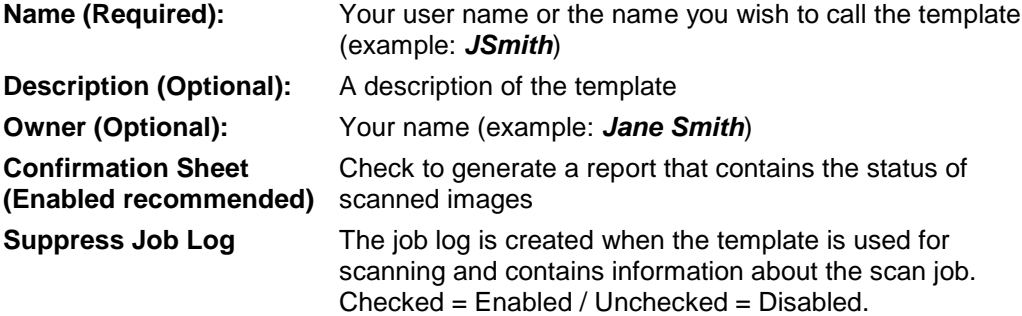

Select [**Apply**]. Your new template appears under the Distribution Templates on the left side of the **Services** tab. Select your new template.

> **Distribution Templates** -**Musmith**

- 13. Using the scroll bar on the right side of the screen, scroll down to the **Distribution** box. For **New Destination**, select the **Public Internet Folder** and select [**Add**].
- 14. Select the **Filing Destination** options as follows:

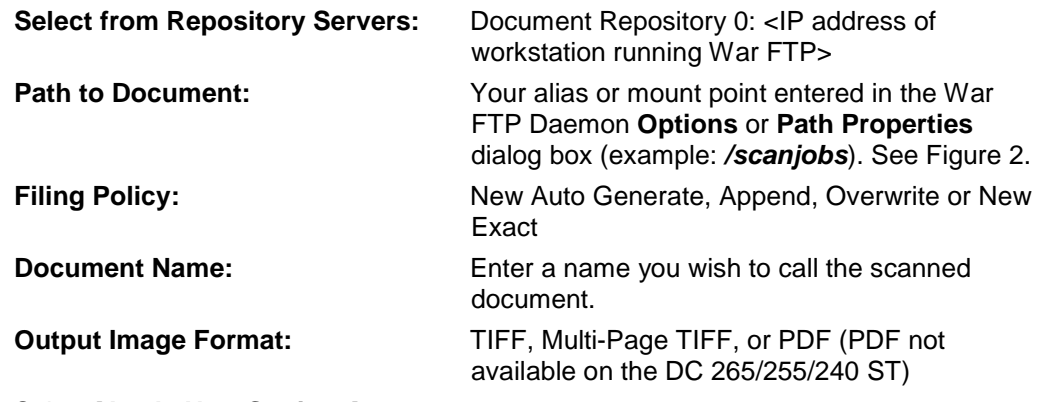

15. Select [**Apply New Settings**].

#### **Scan using the DC 490/480/470/460 or DC 265/255/240 ST**

- 1. Make sure War FTP Daemon is running (**ONLINE**) on the workstation.
- 2. Place the image on the Document Centre's glass or in the document handler.
- 3. Select **Features** (or **All Services** on some devices) on the Document Centre and **Network Scanning** on the user interface.
- 4. On the **Basic Scanning** tab (or **Network Scanning** tab on some devices), select the template you created (example: *@JSmith*).
- 5. Select [**Start**]. Verify the scan job was successful by checking the **Scan Confirmation Report** (if enabled). When a file of the scanned image is ready, it appears in your workstation's scan repository (example: */scanjobs*).

#### **Additional Information**

Xerox Customer Service welcomes feedback on all documentation - send feedback via e-mail to: [USA.DSSC.Doc.Feedback@mc.usa.xerox.com.](mailto:USA.DSSC.Doc.Feedback@mc.usa.xerox.com)

You can reach Xerox Customer Support at 1-800-821-2797 (USA), TTY 1-800-855-2880 or at [http://www.xerox.com.](http://www.xerox.com/)

Other Tips about Xerox multifunction devices are available at the following URL: [http://www.xerox.com/DocumentCentreFamily/Tips.](http://www.xerox.com/DocumentCentreFamily/Tips)

XEROX ®, The Document Company ®, the digital X ®, and all Xerox product names are trademarks of XEROX CORPORATION. Other trademarks belong to their respective owners.

Copyright © XEROX CORPORATION 2003. All Rights Reserved.

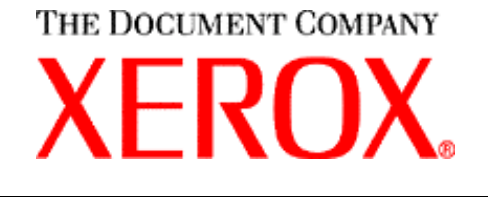